### **USB MIDI CONTROLLER CONTROLLERMIDI INTRODUCTION NTRODUCTION NTRODUCTION**

This is an ultra-compact and light-weight MIDI controller which serves to control music software. It is equipped with This is an ultra-compact and light-weight MIDI controller which serves to control music software. It is equipped v<br>velocity-sensitive keys(Easykey.25), 12 velocity-sensitive drum pads(Easypad.12) as well as 9 faders and 9 controls(Easycontrol phone and Pad). You can do without a bulky power adapter as power supply phone and Pad). You can do without a bulky power adapter as power supply is via the USB l<br>The unit is supplied with a software editor which you can download from WORLDE website. sensitive keys(Easykey.25), 12 velocity-sensitive drum pads(Easypad.12) as well as 9 fa<br>(Easycontrol.9). The controller connects both PC and Mac(OTG convertor cable is requi<br>nd Pad). You can do without a bulky power adapte controls(Easycontrol.9). The controller connects both PC and Mac eys(Easykey.25), 12 velocity-sensitive drum pads(Easypad.12) as well as 9 fa<br>ol.9). The controller connects both PC and Mac(OTG convertor cable is requi<br>ou can do without a bulky power adapter as power supply is via the US ultra-compact and light-weight MIDI controller which serves to control music software. It is equipped with sensitive keys(Easykey.25), 12 velocity-sensitive drum pads(Easypad.12) as well as 9 faders and 9 rotary Easycontro controller connects both PC and Mac(OTG convertor cable is required for connecting to Mobile

The unit is supplied with a software editor which you can download from WORLDE website.<br>The software editor will let you customize this USB MIDI controller to your own requirements. It's also available to download The software editor will let you customize this USB MIDI controller to your ow<br>the full user manual and other setting instructions from <u>www.worlde.com.cn</u>.

### **3 STEPS FOR EASY TO WORK**

1) 1)Connect your EASY to the computer by USB cable.

- 2)Download the software editor from the download page of WORLDE website and customize all editable controllers, and create, save and load presets. 2)Download the software editor from the download page of WORLDE website and customize all editable controllers, anc<br>create, save and load presets.<br>3)Open your DAW in your computer and select EASY as your hardware controlle ts. It's also available to do<br>e all editable controllers,<br>W. Now you are ready to
- 

# **CONNECTING A COMPUTER**

Use the included USB cable to connect the USB MIDI controller to a Use the included USB cable to connect the USB MIDI controller to a<br>USB2.0 port on your computer. The power will turn on and the scene<br>LED will light up. Select the EASY as MIDI controller within your music LED will light up. Select the software and you are ready to go. Connect your EASY to the computer by US<br>Download the software editor from the doreate, save and load presets.<br>Open your DAW in your computer and sele<br>DOPEN YOUR DOM TO SUPPOSE THE SERVE SERVE THE SERVE ON DUT CONTER<br>DOM SE

### **FIRST STEPS WITH THE EDITOR**

The editor will let you customize all editable controllers, and create, save and load presets. save and load presets. Make sure to download the software editor<br>from <u>www.worlde.com.cn</u>. Always connect the EASY to your computer before opening the editor. let you customize all editable contro<br>presets. Make sure to download the starting the lower of the EAS<br>pre-opening the editor.<br>the editor, select the EASY device fro<br>creen. In the main screen, click the correan dedit its a . Make sure to download the software editor

After opening the editor, select the EASY device from the opening device select screen. In the main device screen, click the control you would like to modify and edit its assignments in the lower right pane. In order for your adjustments to be reflected in your MIDI controller you will need to write the data into the *Communication > Send Scene Data* from the top menu bar. In order for your adjustments to be reflected in your MIDI controller<br>
you will need to write the data into the controller. For this, select<br>
Communication > Send Scene Data from the top menu bar. Make<br>
sure your DAW is no your adjustments to be reflected in your MIDI contro<br>d to write the data into the controller. For this, select<br>*tion > Send Scene Data* from the top menu bar. Make<br>AW is not open when software editor is used or it will velocity-sensitive di<br>connects both PC are<br>connects both PC are<br>bulky power adapte<br>tor which you can d<br>ize this USB MIDI co<br>mstructions from <u>wy</u><br>or structions from <u>wy</u><br>ory USB cable.<br>the download page of<br>d select EASY as velocity-sensitive drum pads<br>connects both PC and Mac(C<br>bulky power adapter as pow<br>ilitor which you can download<br>nize this USB MIDI controller i<br>instructions from <u>www.worlc</u><br>instructions from <u>www.worlc</u><br>by USB cable.<br>the and select EASY as your hard<br>ect the USB MIDI controller to<br>power will turn on and the sc<br>MIDI controller within your m<br>editable controllers, and crea<br>download the software edito<br>omet the EASY to your<br>.<br>FASY device from th power will turn on and the scene<br>
Elect the EASY as MIDI controller within your music<br>
are ready to go.<br> **HTHE EDITOR**<br>
you customize all editable controllers, and create,<br>
select Tan<br>
sets. Make sure to download the softw Is an ultra-compact and lightweight Mill controller which serves to control music software. It's anyone and lightweight Mill controller connects both PC and Mac(OTG convertor cable is required tools[5asypontrol.9]. The con From the download page of WORLDE website and<br>the rand select EASY as your hardware controller in<br>the and select EASY as your hardware controller in<br>the power will turn on and the scene<br>as MIDI controller within your music<br>

#### **DEVICE SETUP IN SOFTWARE EVICE SOFTWAREIN**

To select EASY as a controller for your digital audio workstation (DAW): i not open when software editor is used or it will fail to<br>I SOFTWARE<br>: a controller for your digital audio workstation (DAW):<br>to your computer using a standard USB cable. (If you aı

- sure your DAW is not open when software editor is used or it will fail to send the data to EASY.<br>**DEVICE SETUP IN SOFTWARE**<br>To select EASY as a controller for your digital audio workstation (DAW):<br>1. Connect EASY to your c it is a powered hub. If another device with USB3.0 is connected to USB hu properly at this time.) for your digital audio workstation (D<br>nuter using a standard USB cable. (If<br>ther device with USB3.0 is connected<br>the software editor is closed before<br>ces, Options, or Device Setup, select another device with USB3.0 is connected to USB hub at the same time, EASY ill fail to send the data<br>(DAW):<br>If you are connecting E<br>ed to USB hub at the sa<br>re open the DAW).<br>ct EASY as your hardw.<br>ftware.<br>the download page o'<br>Guide and Software ap
- 2. Open your DAW(make sure the software editor is closed before open the DAW)
- 3. Open your DAW's Preferences, Options, or Device Setup, select EASY as your hardware controller, and then close that Open your DAW's Preferences, Options, or Device Setup, select EAS\<br>window. Your EASY is now able to communicate with your software. it is a powered hub. If another device with USB3.0 is connected to USB hub at the same time, EASY will no<br>properly at this time.)<br>Open your DAW(make sure the software editor is closed before open the DAW).<br>Open your DAW's your hardware controller, and then close that<br>load page of <u>www.worlde.com.cn</u>.<br>Software application Mapping Setting Instructions

# **SYSTEM REQUIRE REQUIREMENTS ENTS**

Windows 10/8/7/XP/Vista Mac OS X 10.3.9 and better All information is subject to change without prior notice. 10.3.9 and better<br>ation is subject to change without prior notice.<br>: Visit worlde.com.cn to download the complet your computer<br>ub. If another c<br>ime.)<br>make sure the<br>s Preferences,<br>SY is now able<br>mapping settin<br>**IENTS**<br>P/Vista<br>d better<br>ubject to chang<br>rlde.com.cn to

Important: Visit worlde.com.cn to download the complete User Guide and Software application Mapping Setting Instructions.

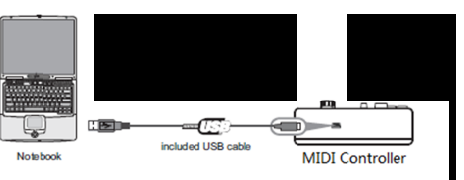

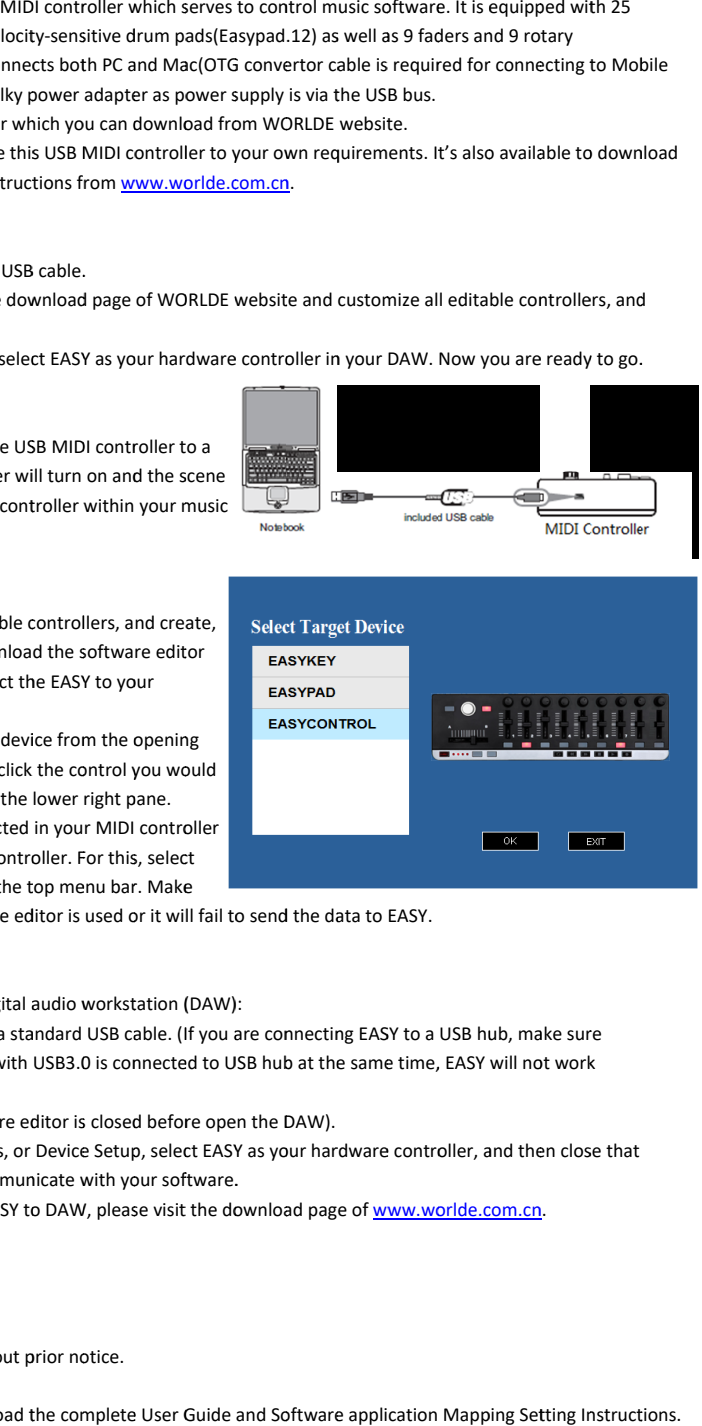

## **TROUBLESHOOTING**

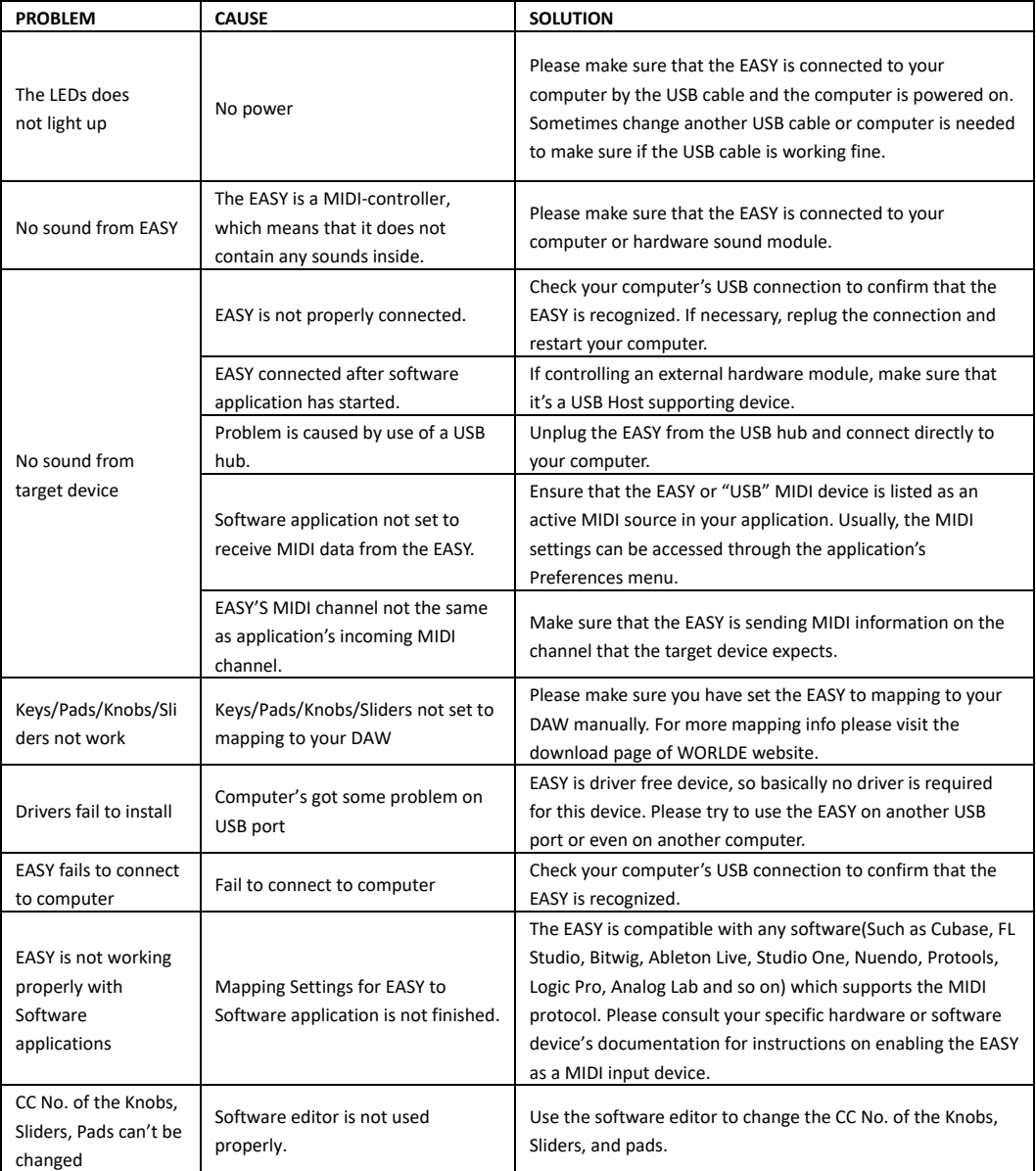